## **How to Clear History and Website Data on iPad.**

Go to

- Settings
- Select "Safari" (on the left hand side)
- click "Clear History and Website Data" (scroll down on the right hand side so see screen below)

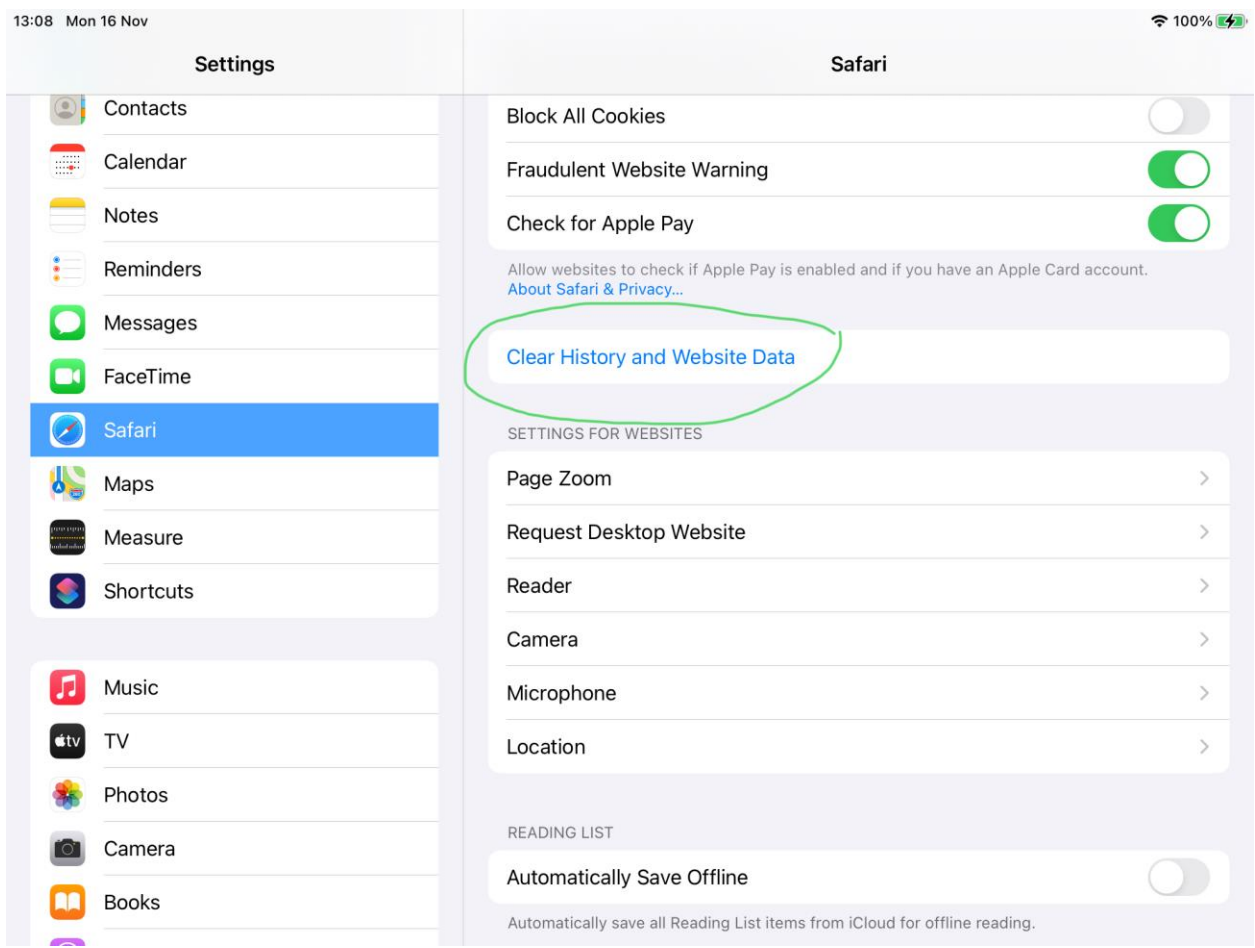

Once you have done this, log into the website once again.